## **Activation SNMP sur un point d'accès Ubiquiti**

Une fois connecté en administrateur, vous arrivez sur le tableau de bord comme sur l'image cidessous.

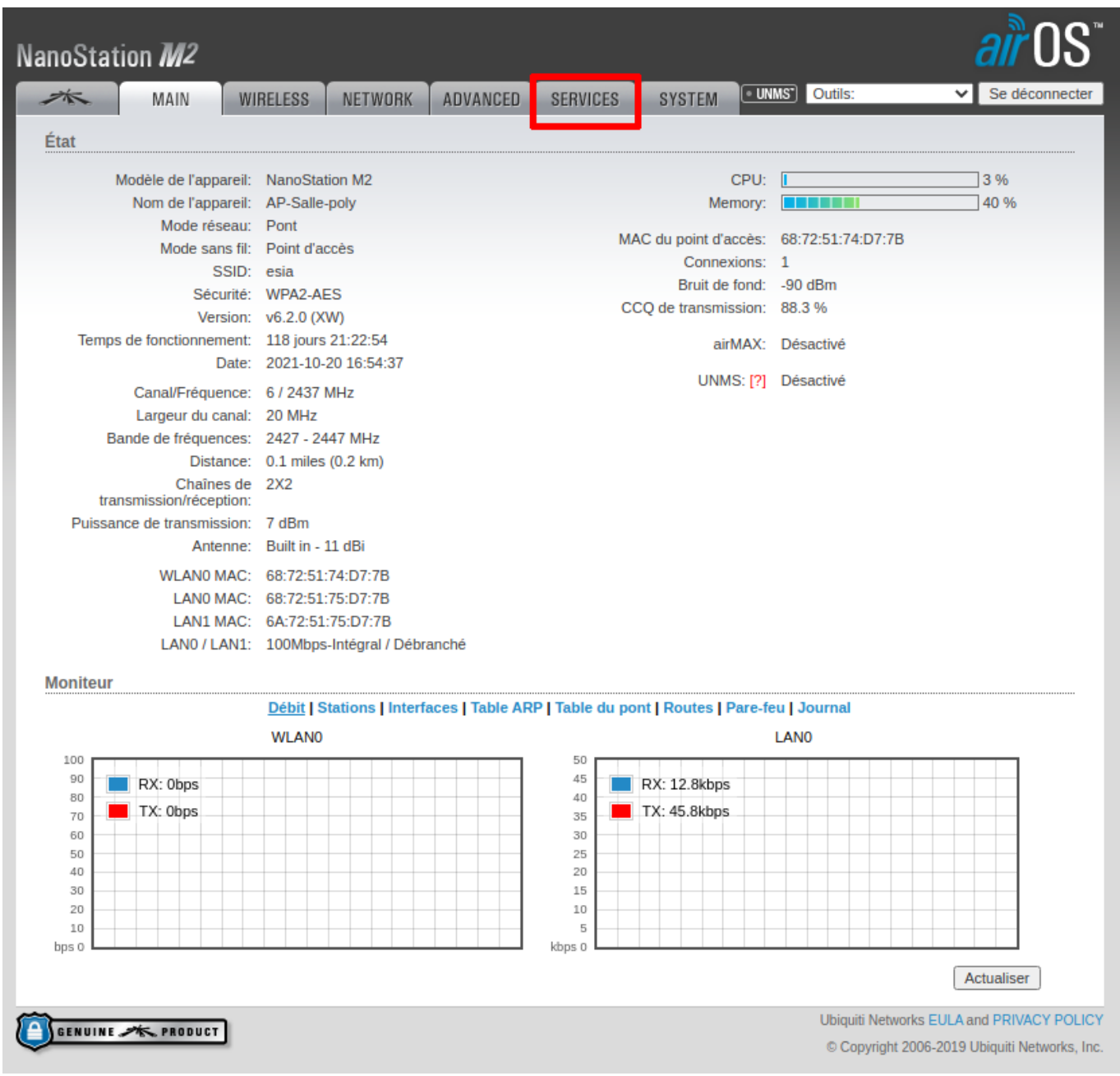

Cliquez sur "Services" et la page suivante de configuration apparaît. Il y a une partie dédiée à SNMP sur la droite (voir encadré).

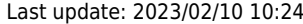

Last update: 2023/02/10 10:24 snmp:snmp\_ubiquiti https://wiki.esia-sa.com/snmp/snmp\_ubiquiti

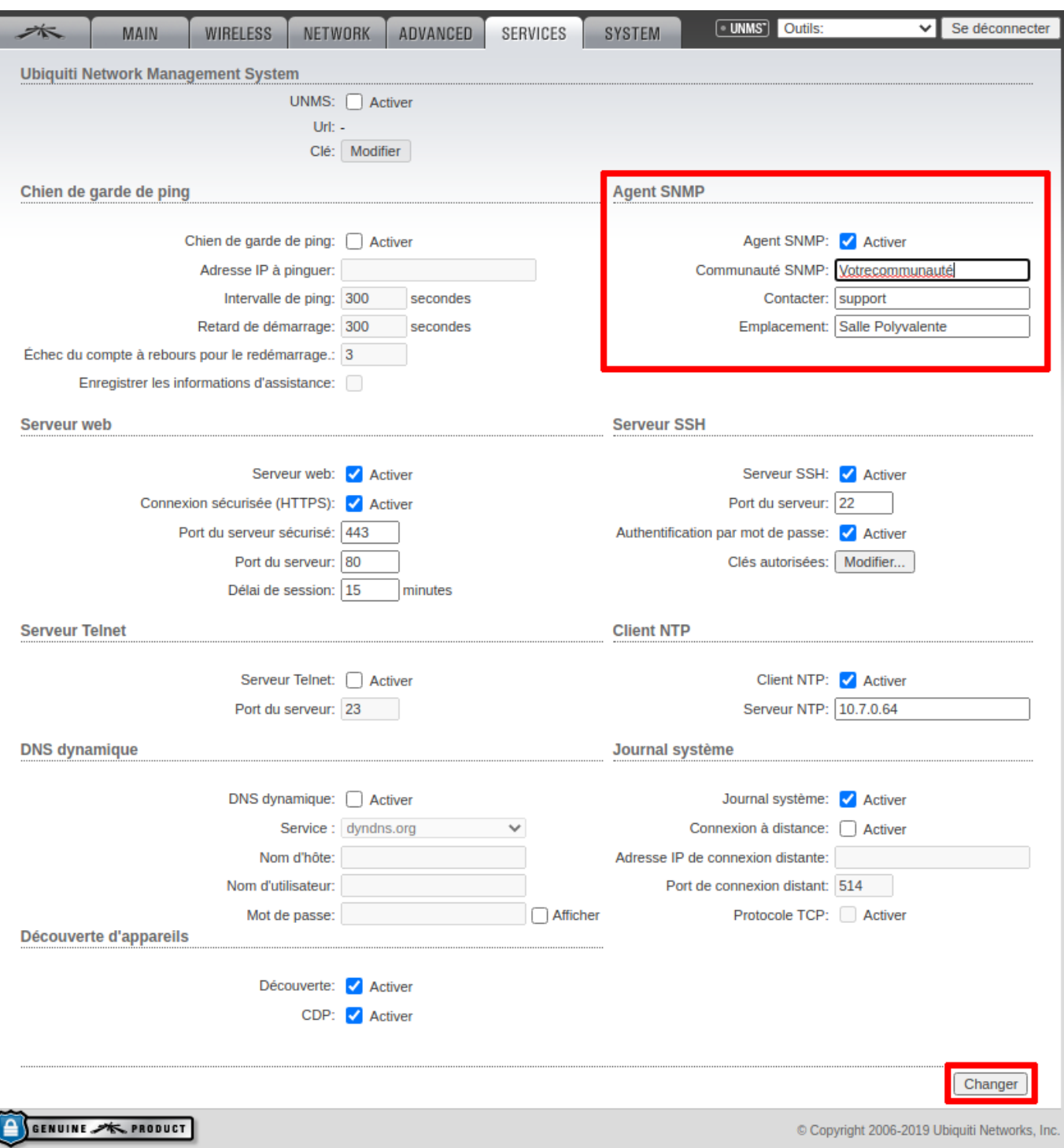

Cochez la case "Agent SNMP activé" et ensuite dans le champ texte, entrez la communauté SNMP.

Pour finir cliquez sur changer en bas à droite de la page.

Vous pouvez maintenant appliquer le pattern "default\_snmp\_ap\_ubiquiti" qui vous permettra de superviser

 $\bullet$  PING

Ī

- CPU
- RAM
- Nombre de clients connectés

From: <https://wiki.esia-sa.com/>- **Esia Wiki**

Permanent link: **[https://wiki.esia-sa.com/snmp/snmp\\_ubiquiti](https://wiki.esia-sa.com/snmp/snmp_ubiquiti)**

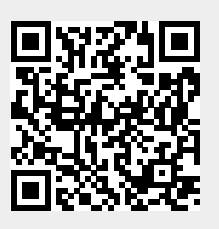

Last update: **2023/02/10 10:24**